## **CREATE A NEW LOGIN**

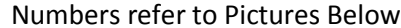

**Type New 1.** Click on Login Name<br>**2.** (Name will appear in **First** Main Welcome Password Confirm **Login Name Time Enter Enter Enter** Menu Enter **2.** (Name will appear in bottom area) Click on Enter **3.** Enter Password<br>**4.** Click Confirm Pa **LOGIN 4.** Click Confirm Password<br>**5.** Type Password again. th Click on **5.** Type Password again, then press Enter<br>**6.** Welcome page appears. Click Enter **6.** Welcome page appears. Click EnterSmartman<sup>®</sup> Login Smartman<sup>®</sup> Login **Ambu Airway SmartMan Ambu Airway SmartMan** Enter your name in the space below, or Enter your name in the space below, or select from the list. select from the list. Welcome to Ambu SmartMan, a complete CPR skills -Welcome to Ambu SmartMan, a complete CPR skills training and evaluation system. training and evaluation system. Please select your name from the list on the left, or Rease select your name from the list on the left, or enter your name in the space provided. enter your name in the space provided. JohnSmith **JohnSmith** JoseBose JoseBose MarkChen MarkChen PeterAnderson PeterAnderson **Practice Session** Practice Session SeanSmallwood SeanSmallwood Enter a password (10 **TANKING** characters max): **SmartMan Version Check SmartMan Version** This version 5.3.3.1 This version 5.3.3.1 Online version 5.3.3.1 Online version 5.3.3.1 Online checking is True Online checking is True KateMcloed KeteMoloed Enter No update required. No update required. Smartman<sup>®</sup> Login **Ambu Airway SmartMan** Smartman<sup>®</sup> Profile Enter your name in the space below, or select from the list. Welcome to Ambu SmartMan, a complete CPR skills training and evaluation system. Please select your name from the list on the left, or enter your name in the space provided. Welcome KateMcloed to Ambu SmartMan. JohnSmith JoseBose As you are a new user, you must register at MarkChen the Main Menu. Registration requires your PeterAnderson Keycode (provided with your SmartMan Practice Session package) and an internet connection. SeanSmallwood Re-enter your \*\*\*\*\* l Ix Once you are registered, your SmartMan password to confirm learning and testing activities will be available. Press the Enter button to continue to the Main Menu. **SmartMan Version Check** This version 5.3.3.1 Online version 5.3.3.1 Online checking is True KateMcloed

No update required.

## **YOU MUST HAVE INTERNET CONNECTED**

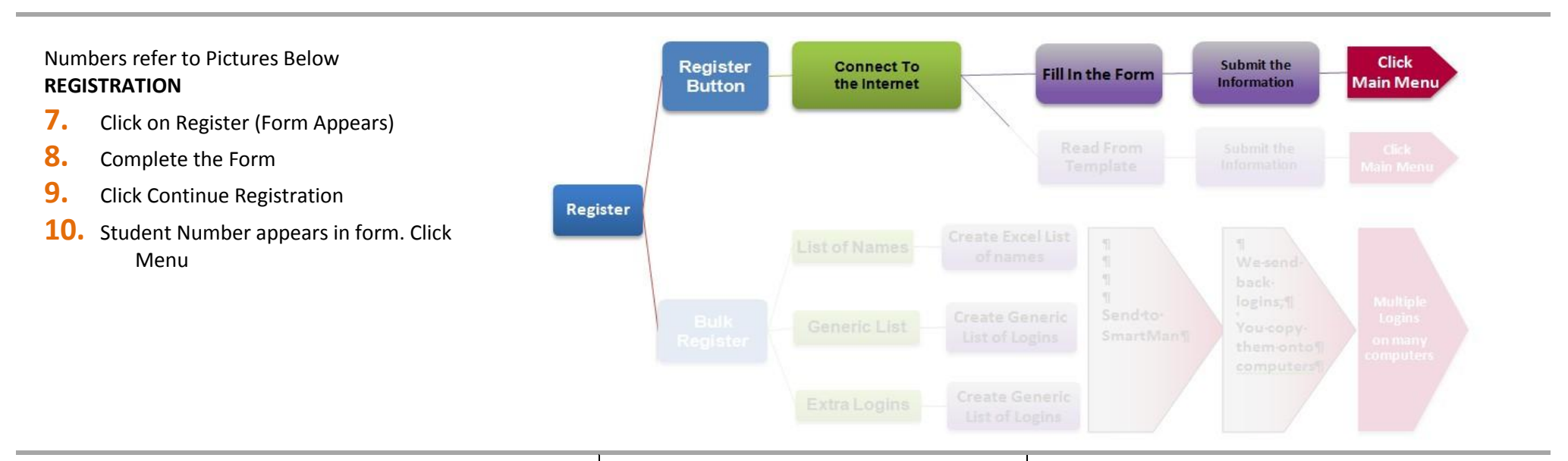

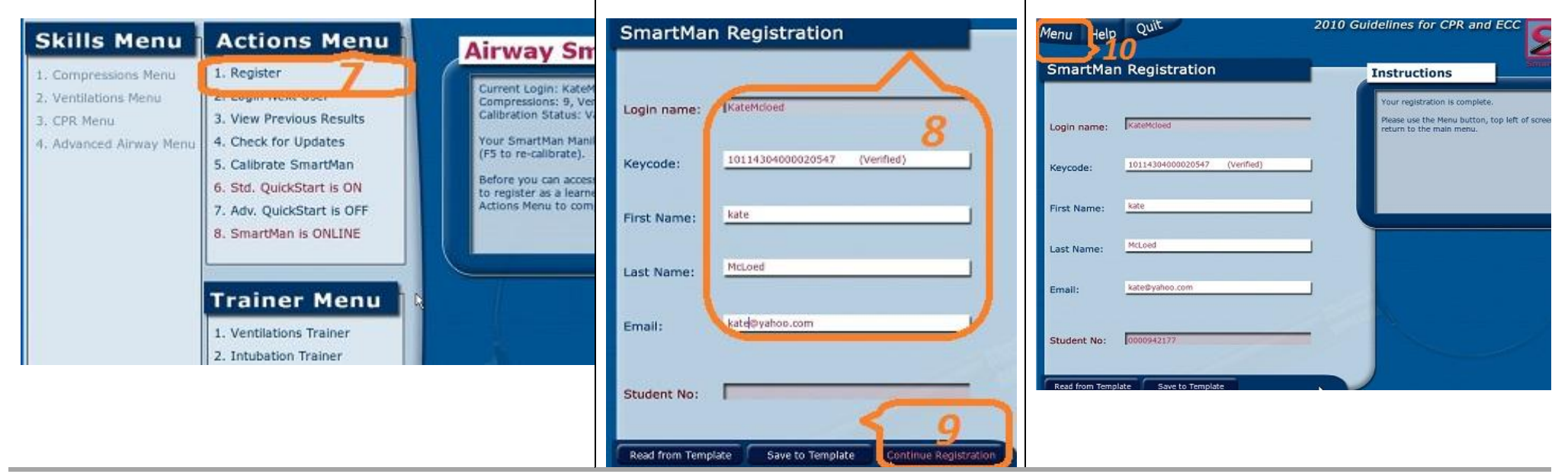